# **คู่มือการใช้งาน (สำหรับคณาจารย์)**

#### **ระบบสารสนเทศ**

**ประวัติและผลงานทางวิชาการ (วช.05) [https://adepservice.rmuti.ac.th](https://adepservice.rmuti.ac.th/)**

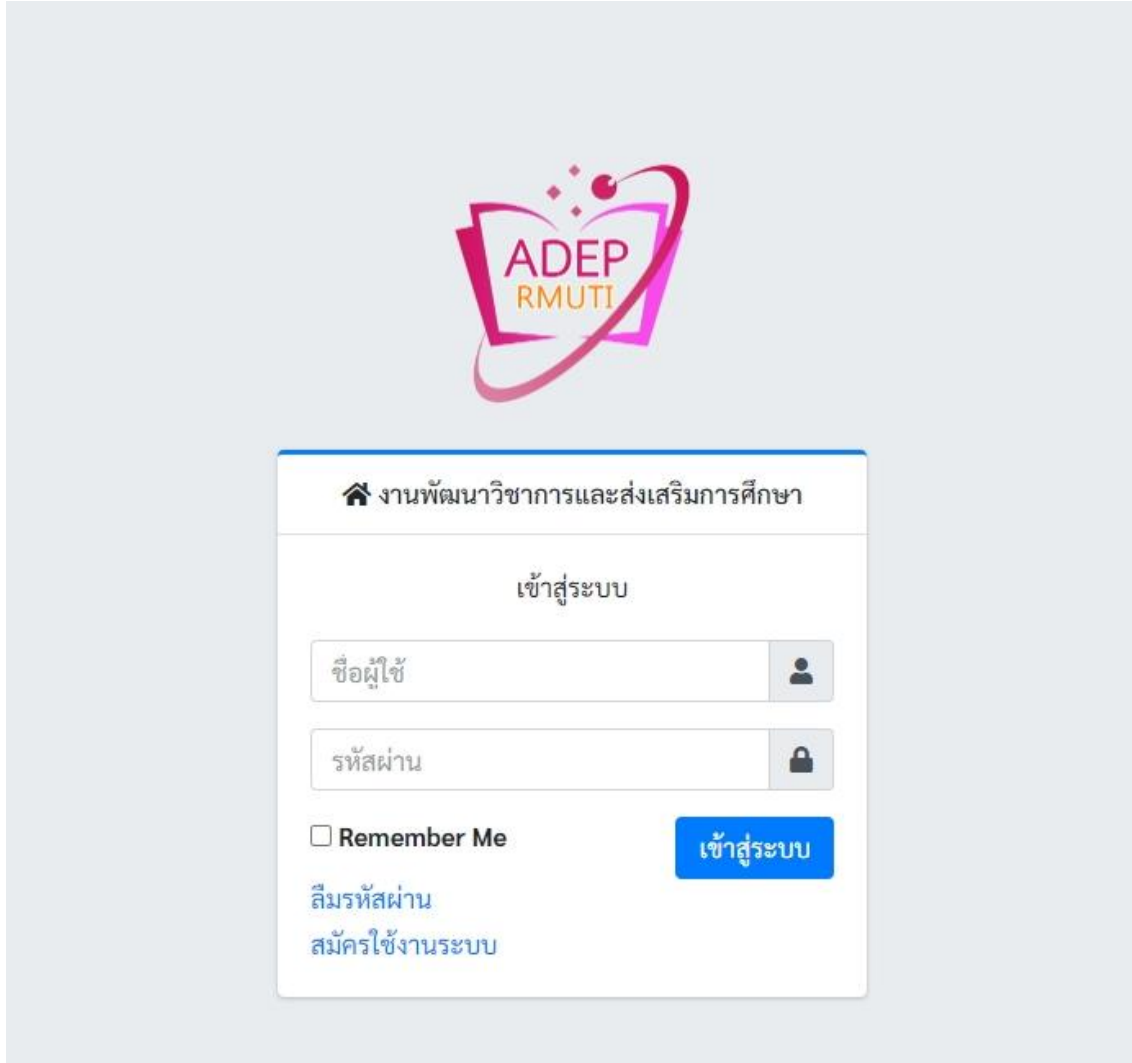

**โดย งานพัฒนาวิชาการและส่งเสริมการศึกษา**

**สำนักส่งเสริมวิชาการและงานทะเบียน มหาวิทยาลัยเทคโนโลยีราชมงคลอีสาน**

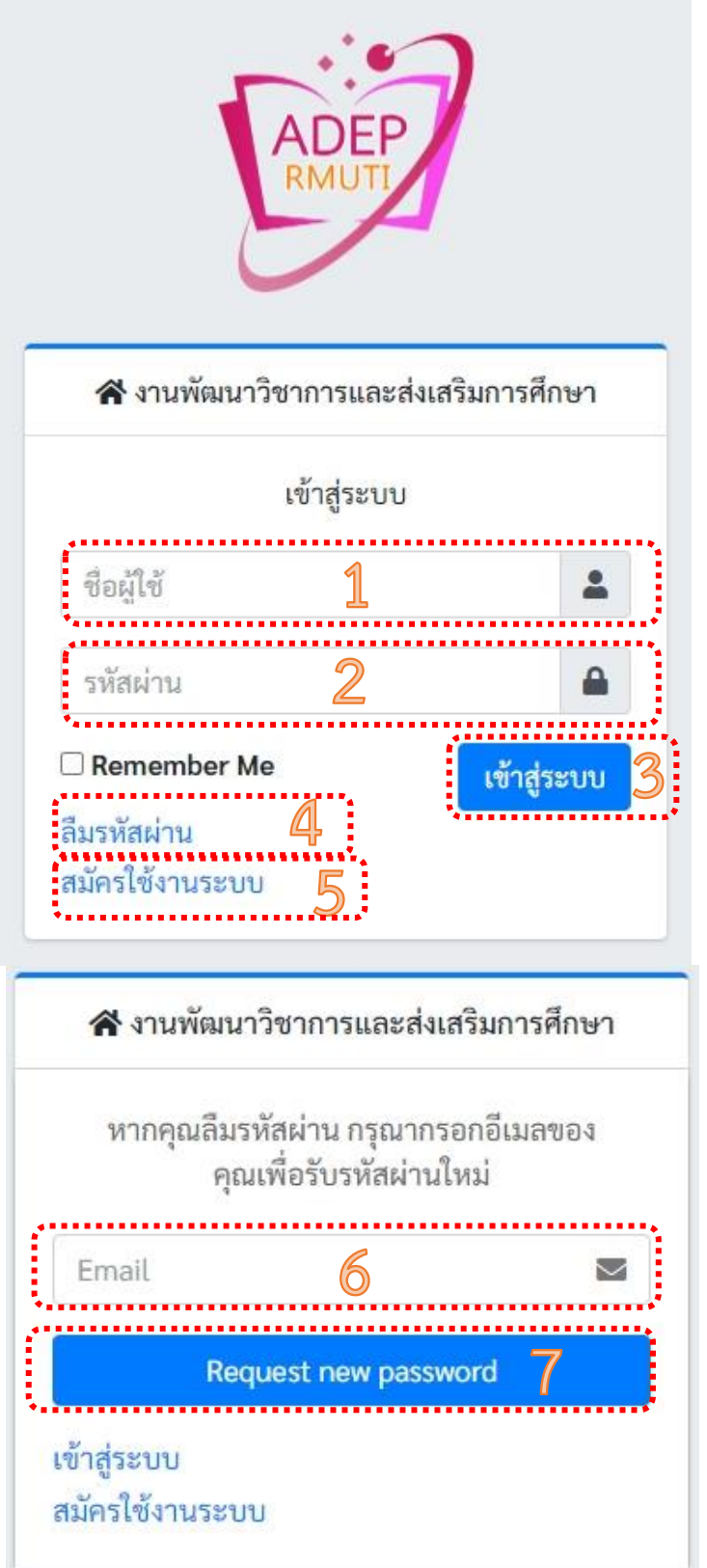

# **ระบบประวัติและผลงานทางวิชาการ (วช.05)**

#### **[หน้าเข้าสู่ระบบ](#page-1-0)**

<span id="page-1-0"></span>1.กรอกชื่อผู้ใช้งาน (Username) 2.กรอกรหัสผ่าน (Password) 3.คลิกที่เข้าสู่ระบบ เพื่อเข้าใช้งานระบบประวัติและผลงาน ทางวิชาการ (วช.05) 4.หากจำรหัสผ่านไม่ได้ ให้คลิกที่ปุ่ม ["ลืมรหัสผ่าน"](#page-1-1) (3) 5.หากยังไม่มีชื่อผู้ใช้งานและรหัสผ่าน สามารถสมัครใช้งาน ระบบจะพาไปหน้ากรอกข้อมูลเพื่อ ["สมัครใช้งานร](#page-3-0)ะบบ"

<span id="page-1-1"></span>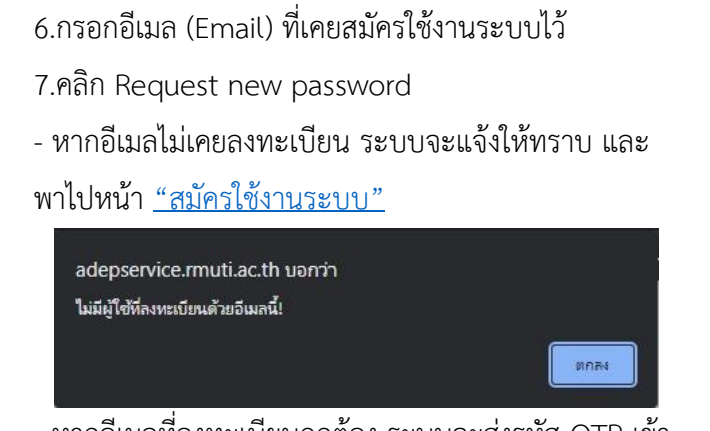

**[หน้าลืมรหัสผ่าน](#page-1-1)**

- หากอีเมลที่ลงทะเบียนถูกต้อง ระบบจะส่งรหัส OTP เข้า อีเมลเพื่อยืนยันตัวตนก่อนการรีเซ็ทรหัสผ่าน

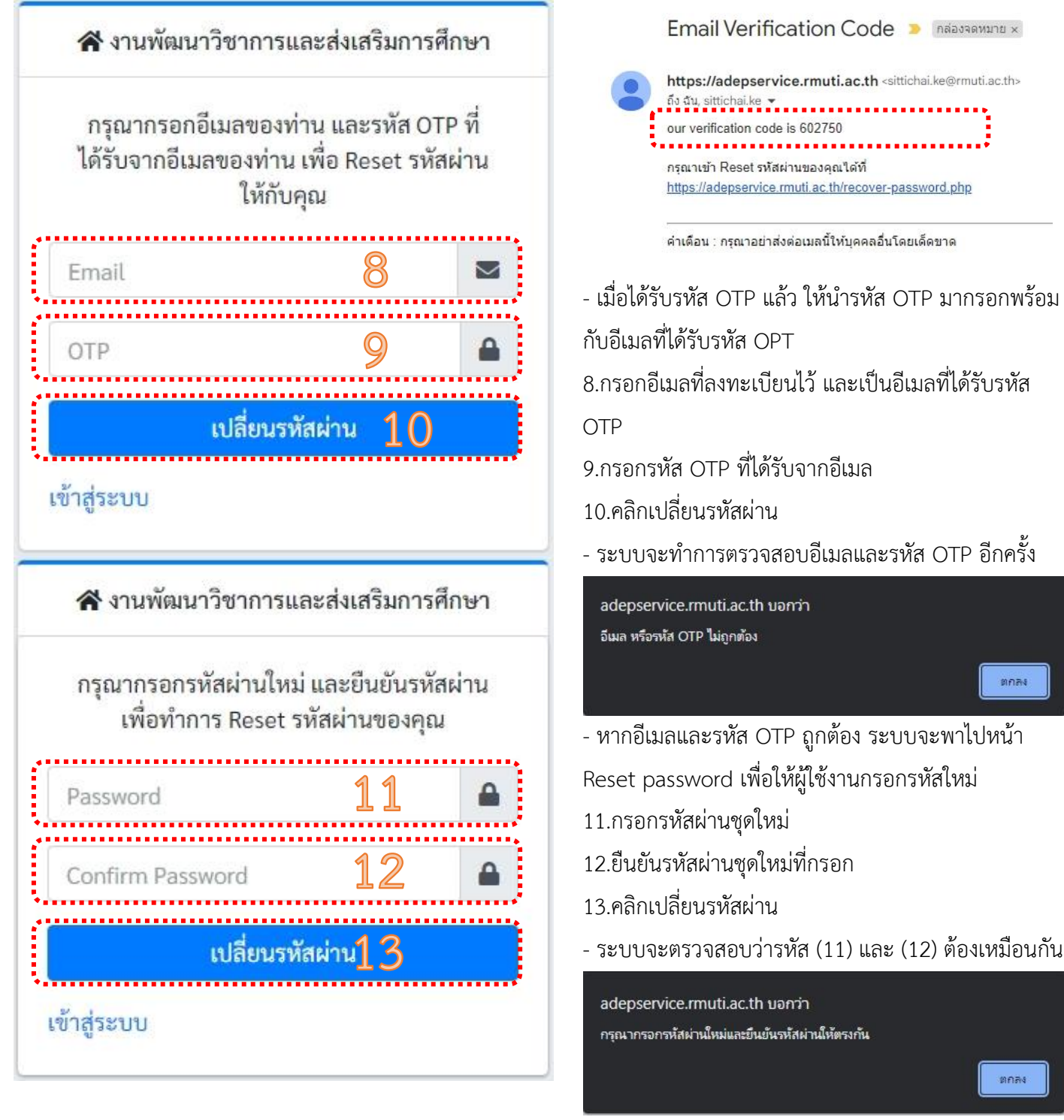

- หากข้อมูลถูกต้อง ระบบจะพาไปสู่หน้า "<u>เข้าสู่ระบบ</u>"

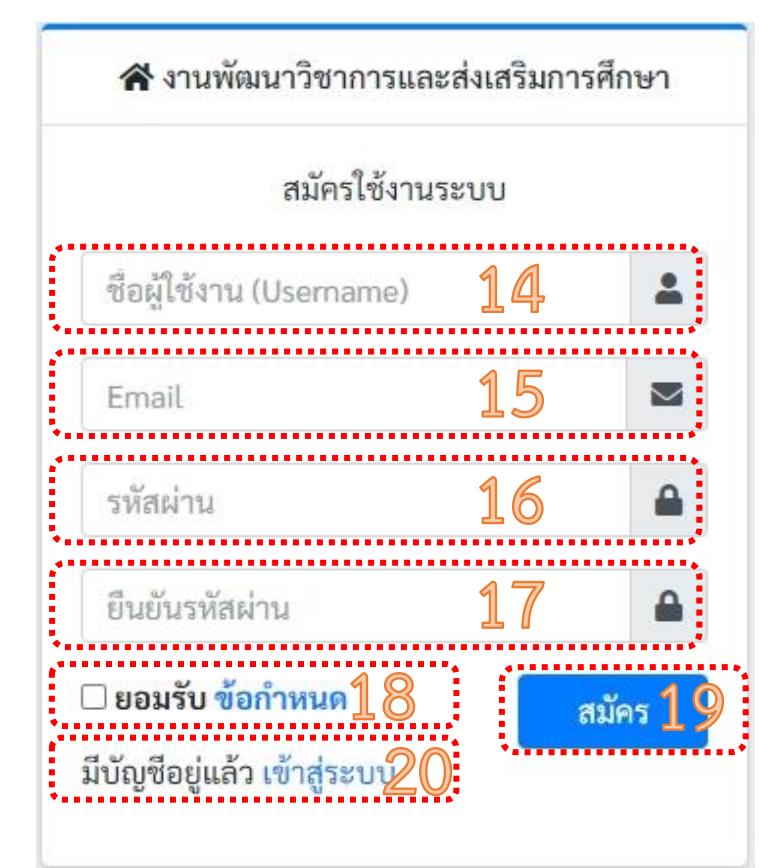

# <span id="page-3-0"></span>**[หน้าสมัครใช้งานระบบ](#page-3-0) ระบบประวัติและผลงานทางวิชาการ (วช.05)** 14.กรอกชื่อผู้ใช้งาน (Username) #แนะนำเป็นภาษาอังกฤษ และไม่มีวรรค 15.กรอกอีเมล (Email) #เป็นเมลที่ใช้งานจริง 16.กรอกรหัสผ่าน (Password) #แนะนำ 8 ตัวขึ้นไป 17.กรอกรหัสผ่านอีกครั้ง เพื่อยืนยันรหัสผ่าน #ต้องเหมือนกับข้อ (16) 18.ติ๊ก "ยอมรับข้อกำหนด" #ต้องติ๊กยอมรับ 19.คลิก "สมัคร" ระบบจะตรวจสอบข้อมูล

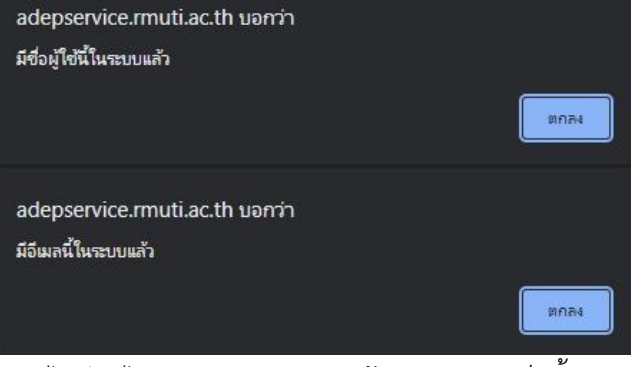

#### -หากไม่มีอะไรผิดพลาดระบบจะแจ้งการสมัครเสร็จสิ้น

adepservice.rmuti.ac.th บอกว่า

การสมัครใช้งานเสร็จสิ้น ยินดีต้อนรับคุณ admintest สู่ระบบประวัติและผลงานทาง วิชาการ (วช.05)

20.หากมีชื่อผู้ใช้งานและรหัสผ่านแล้วคลิกที่ "<u>เข้าสู่ระบบ</u>"

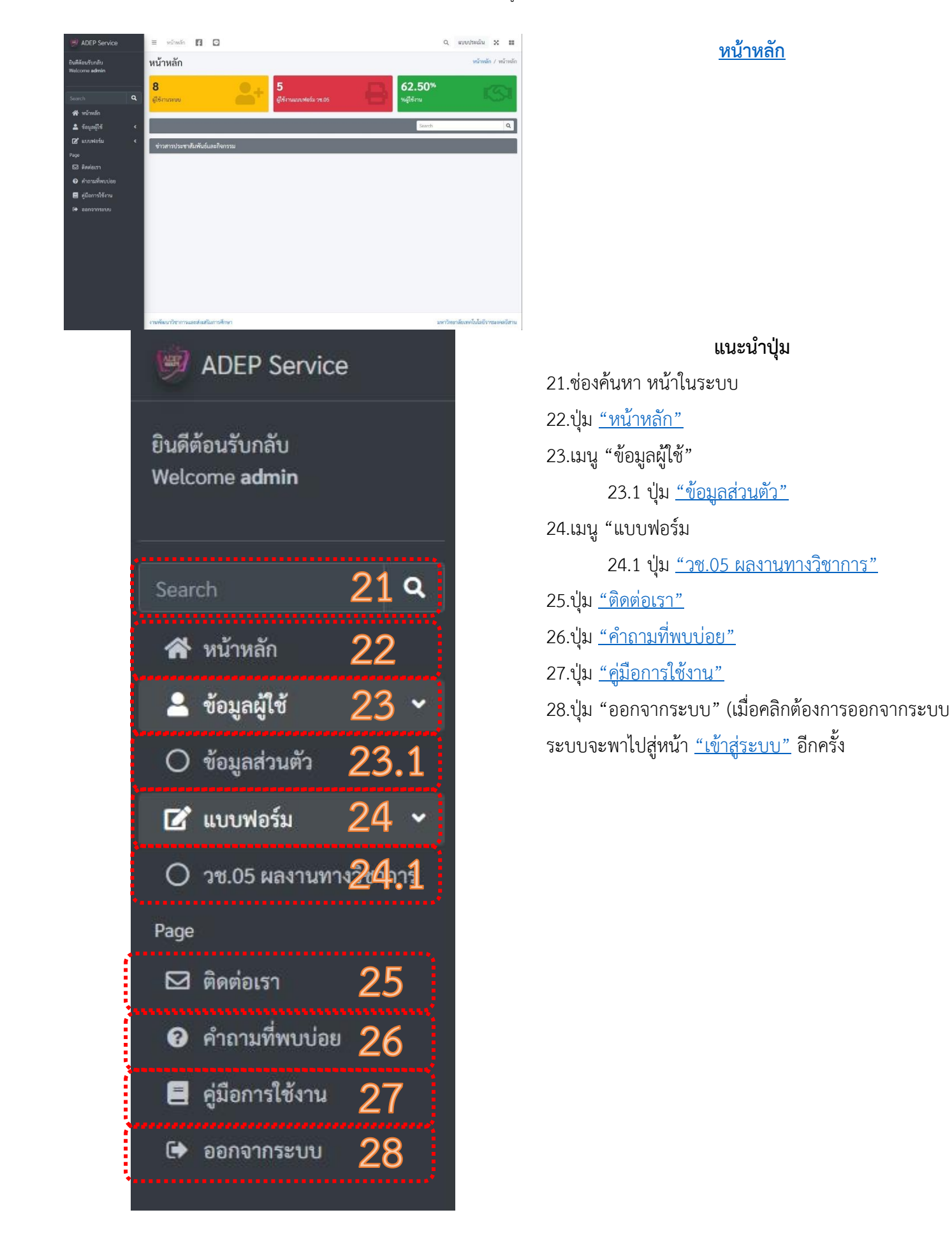

<span id="page-5-0"></span>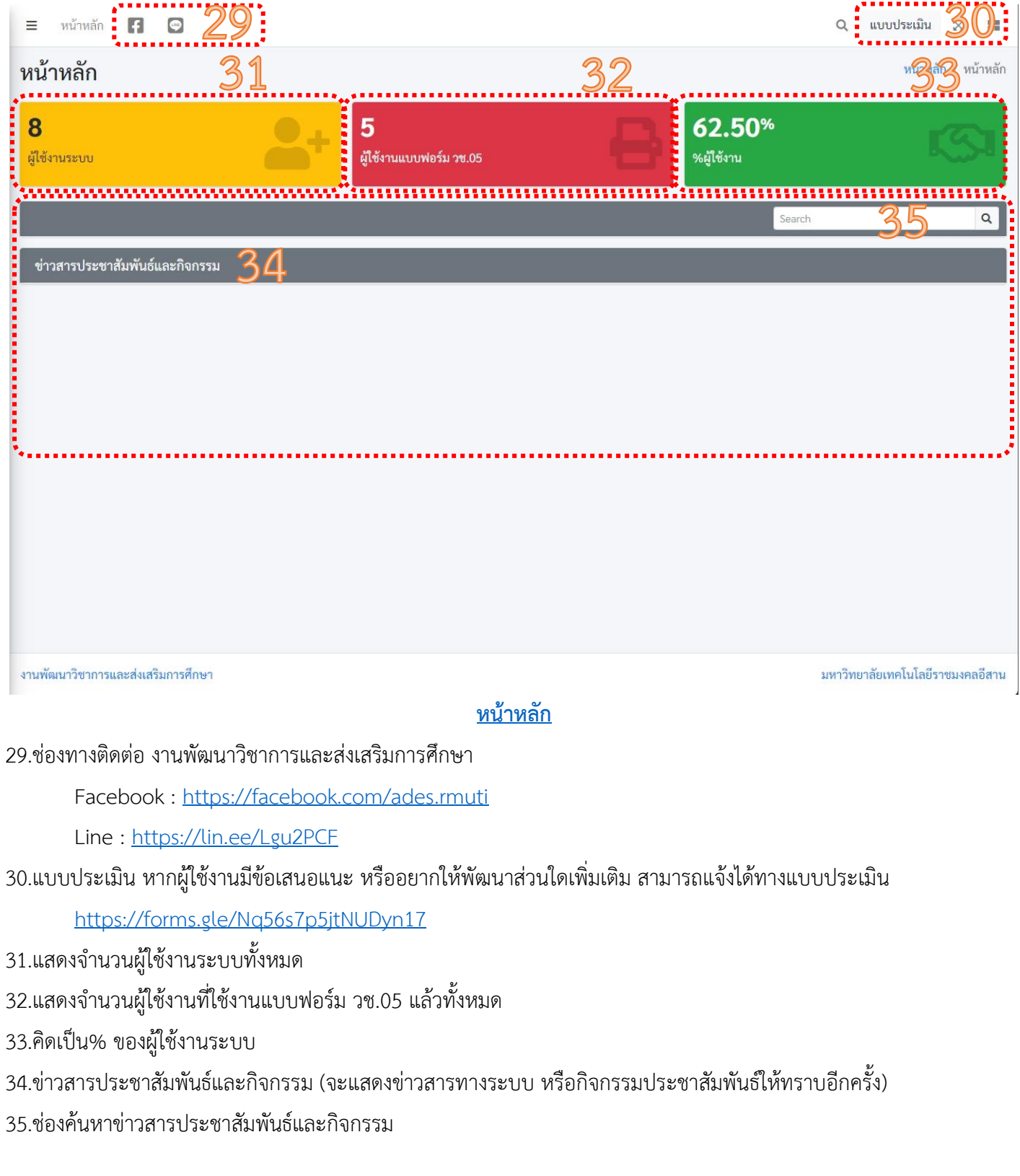

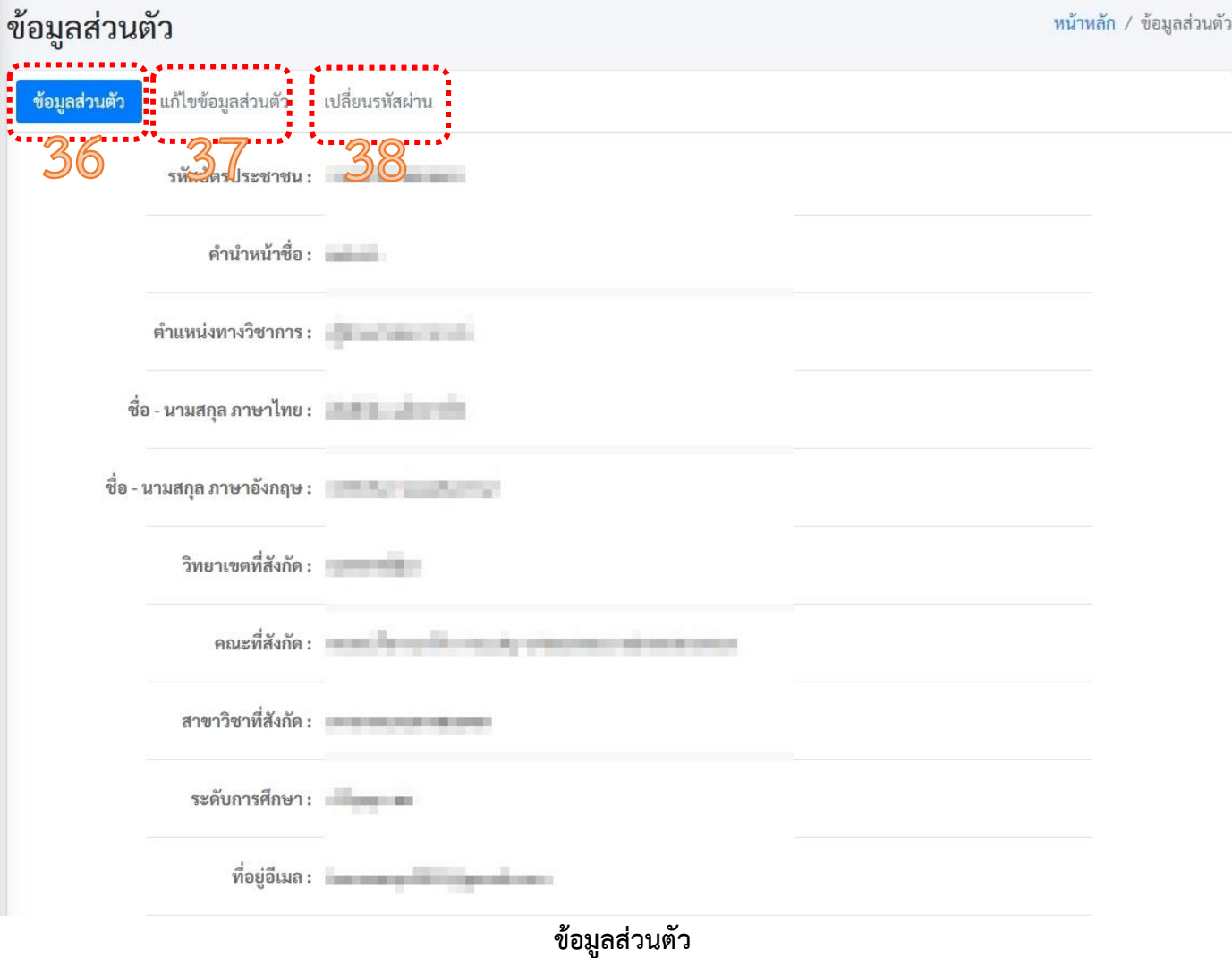

### **ประกอบด้วย 3 หัวข้อคือ**

36[.ข้อมูลส่วนตัว](#page-7-0) 37[.แก้ไขข้อมูลส่วนตัว](#page-8-0) 38[.เปลี่ยนรหัสผ่าน](#page-9-0)

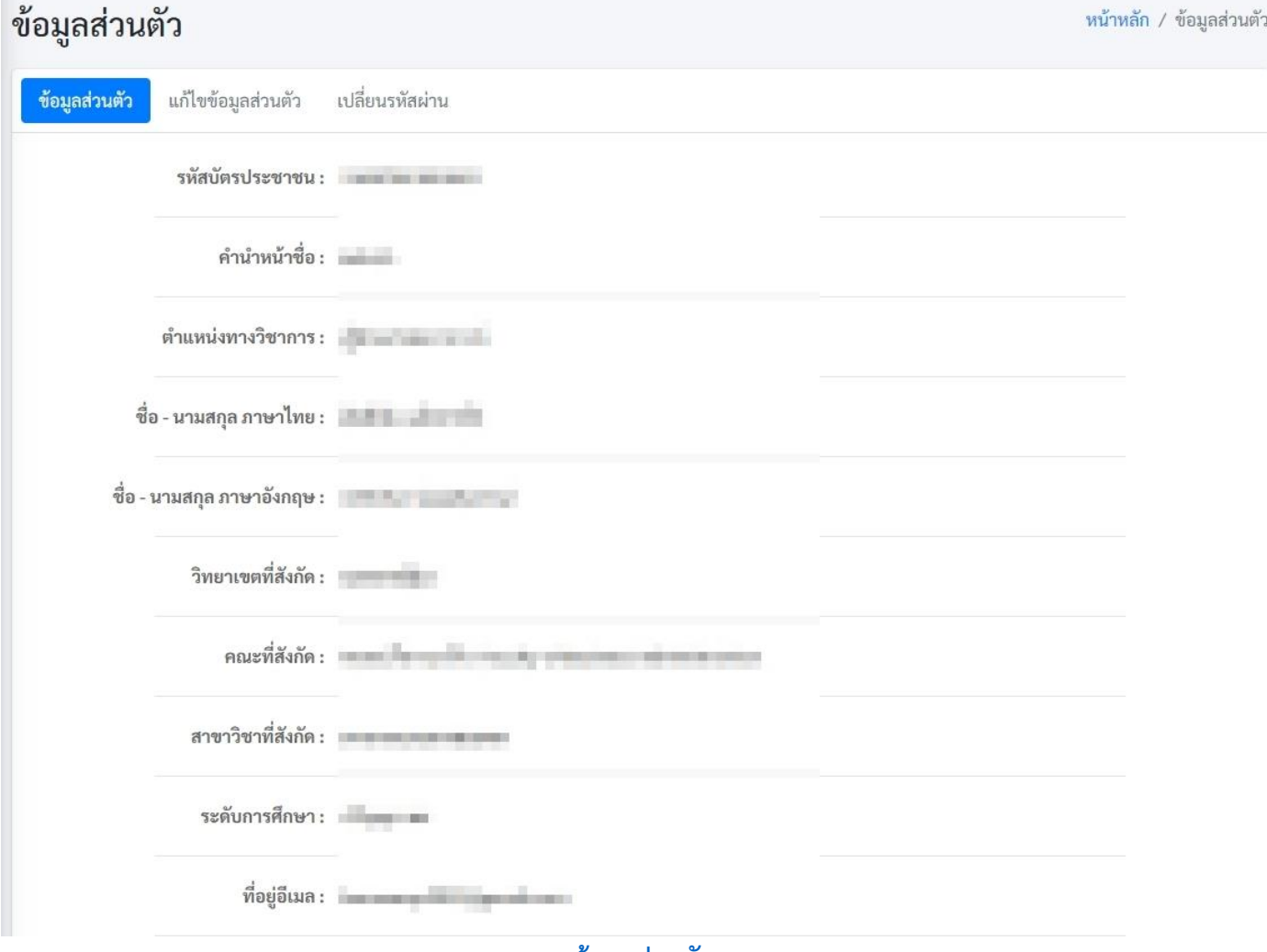

#### **[ข้อมูลส่วนตัว](#page-7-0)**

## <span id="page-7-0"></span>**แสดงข้อมูลส่วนตัว ประกอบด้วย**

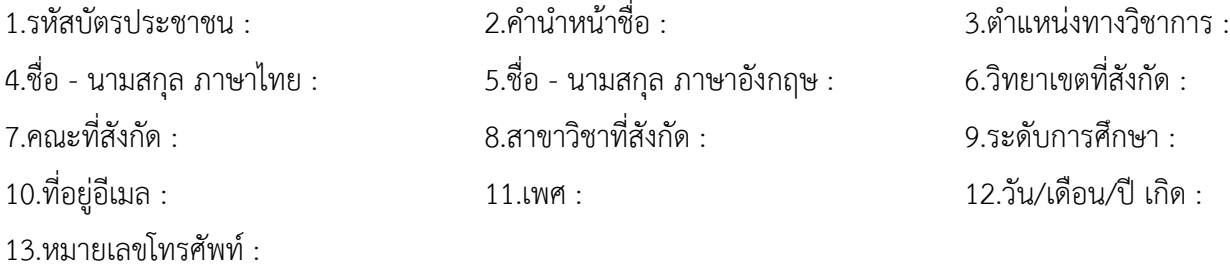

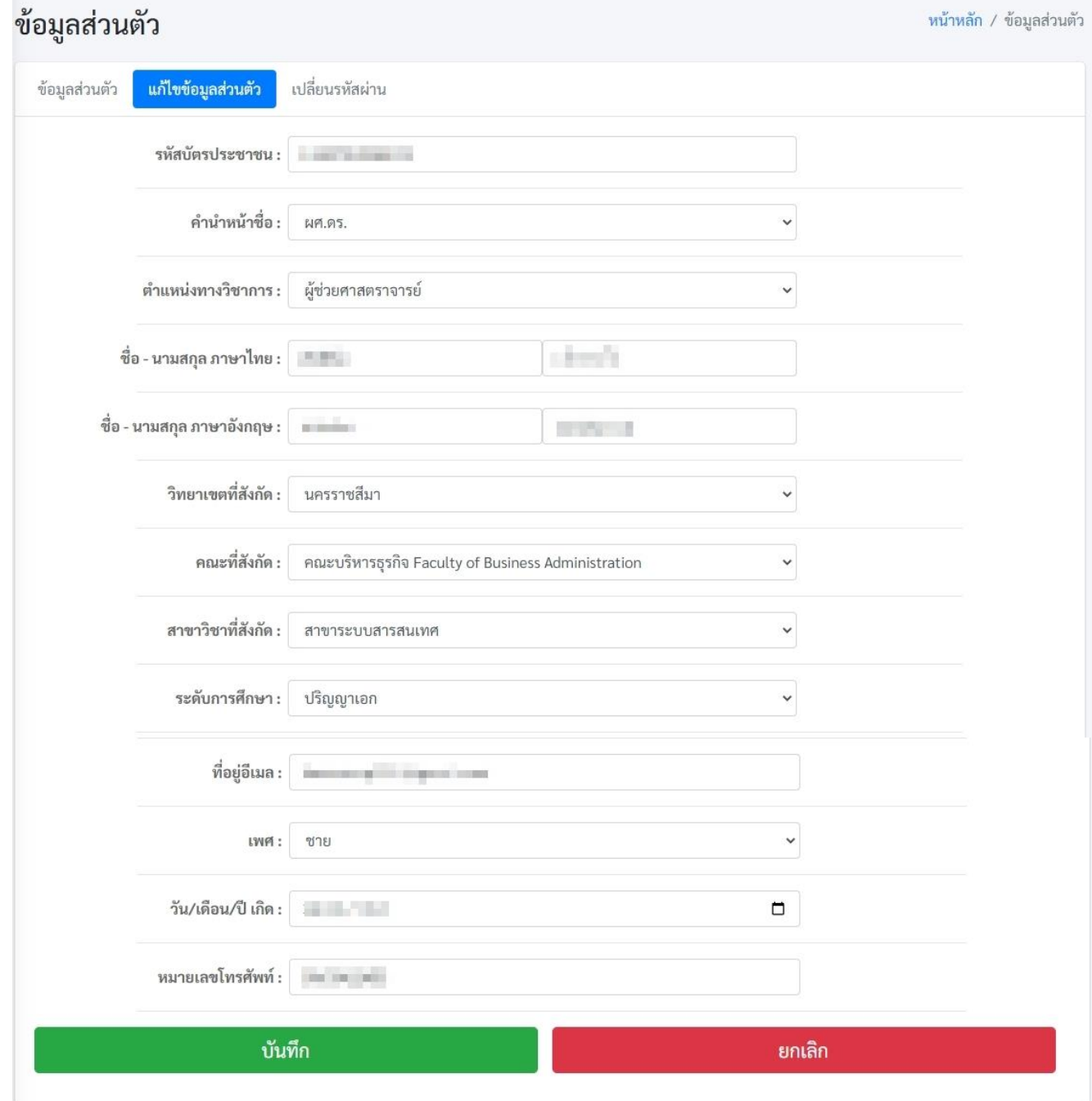

### **[แก้ไขข้อมูลส่วนตัว](#page-8-0)**

### <span id="page-8-0"></span>**ผู้ใช้งานสามารถแก้ไขข้อมูลส่วนตัวได้ข้อมูลที่แก้ไขได้ประกอบด้วย**

1.รหัสบัตรประชาชน : 2.คำนำหน้าชื่อ : 3.ตำแหน่งทางวิชาการ : 4.ชื่อ - นามสกุล ภาษาไทย : 5.ชื่อ - นามสกุล ภาษาอังกฤษ : 6.วิทยาเขตที่สังกัด : 7.คณะที่สังกัด : 8.สาขาวิชาที่สังกัด : 9.ระดับการศึกษา : 10.ที่อยู่อีเมล : 11.เพศ : 12.วัน/เดือน/ปี เกิด :

13.หมายเลขโทรศัพท์ :

# **เมื่อทำการแก้ไขเสร็จสิ้นสามารถกดบันทึกการแก้ไขได้ หรือยกเลิกการแก้ไขได้**

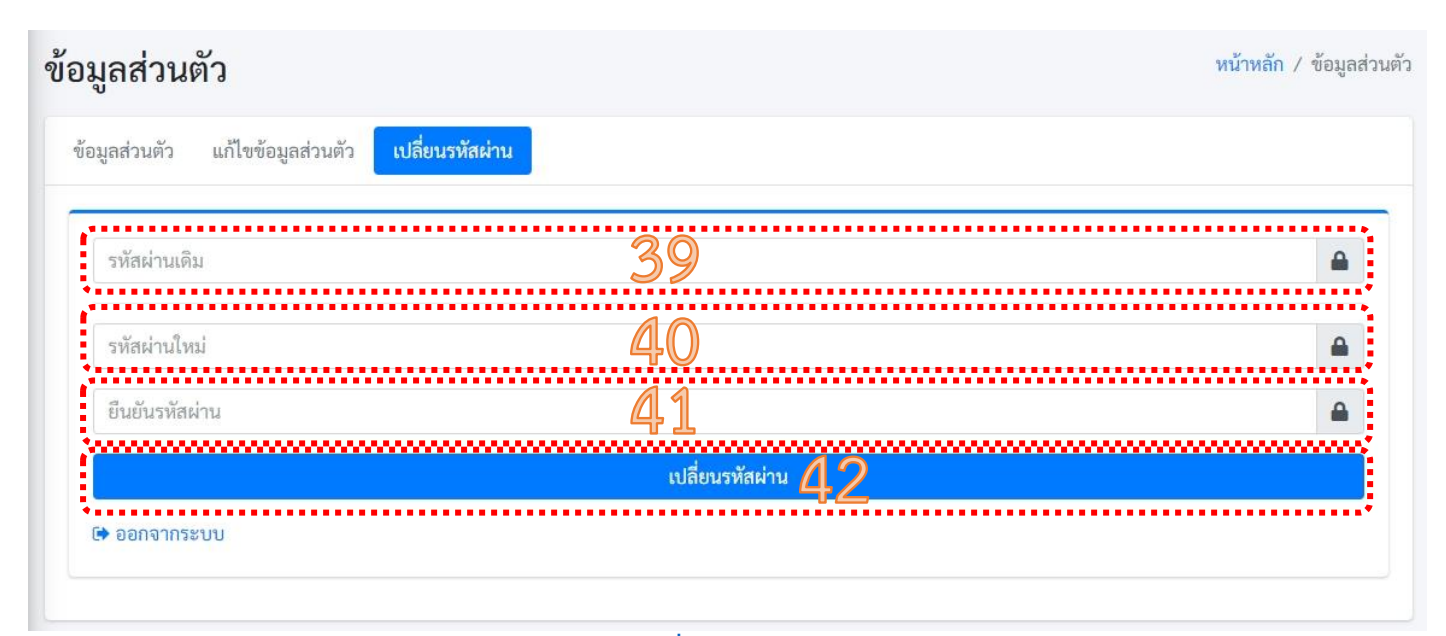

#### **[เปลี่ยนรหัสผ่าน](#page-9-0)**

#### <span id="page-9-0"></span>**ผู้ใช้งานสามารถเปลี่ยนรหัสผ่านได้ โดย**

39.กรอกรหัสผ่านเดิม

40.กรอกรหัสผ่านใหม่ (ที่ต้องการ)

41.ยืนยันรหัสผ่านใหม่ (ต้องเหมือนกับรหัสผ่านใหม่ (40))

42.คลิกเปลี่ยนรหัสผ่าน

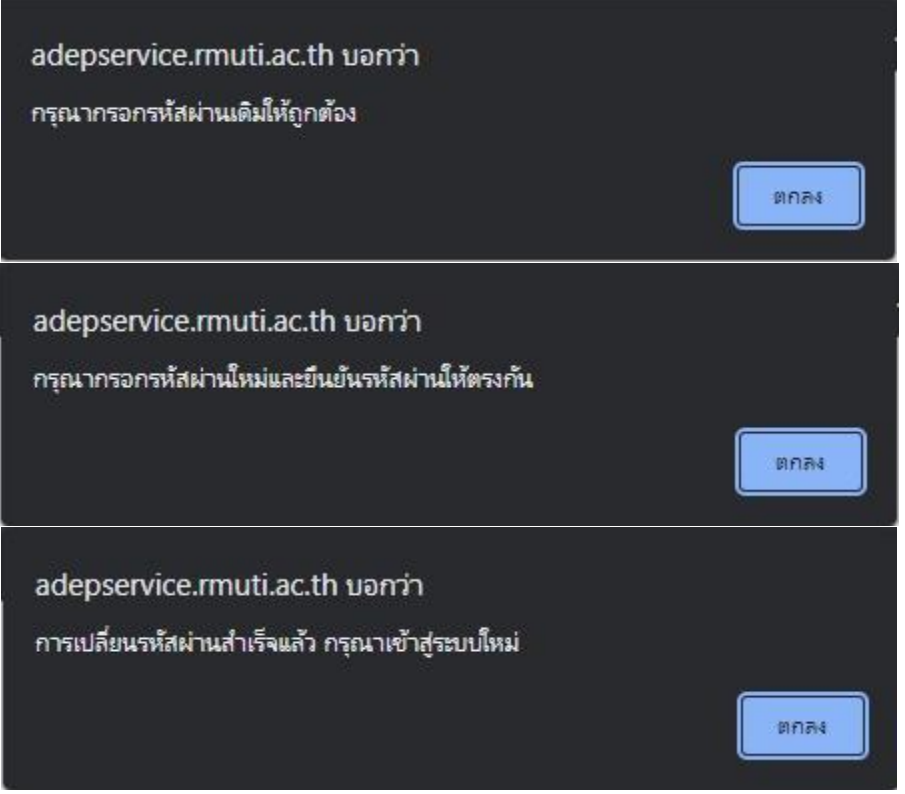

- ระบบจะตรวจสอบความถูกต้องของรหัสผ่านเก่า รหัสผ่านใหม่ และยืนยันรหัสผ่าน หากข้อมูลถูกต้อง ระบบจะพาไปหน้า ["เข้าสู่ระบบ"](#page-1-0) เพื่อเข้าใช้งานใหม่อีกครั้ง

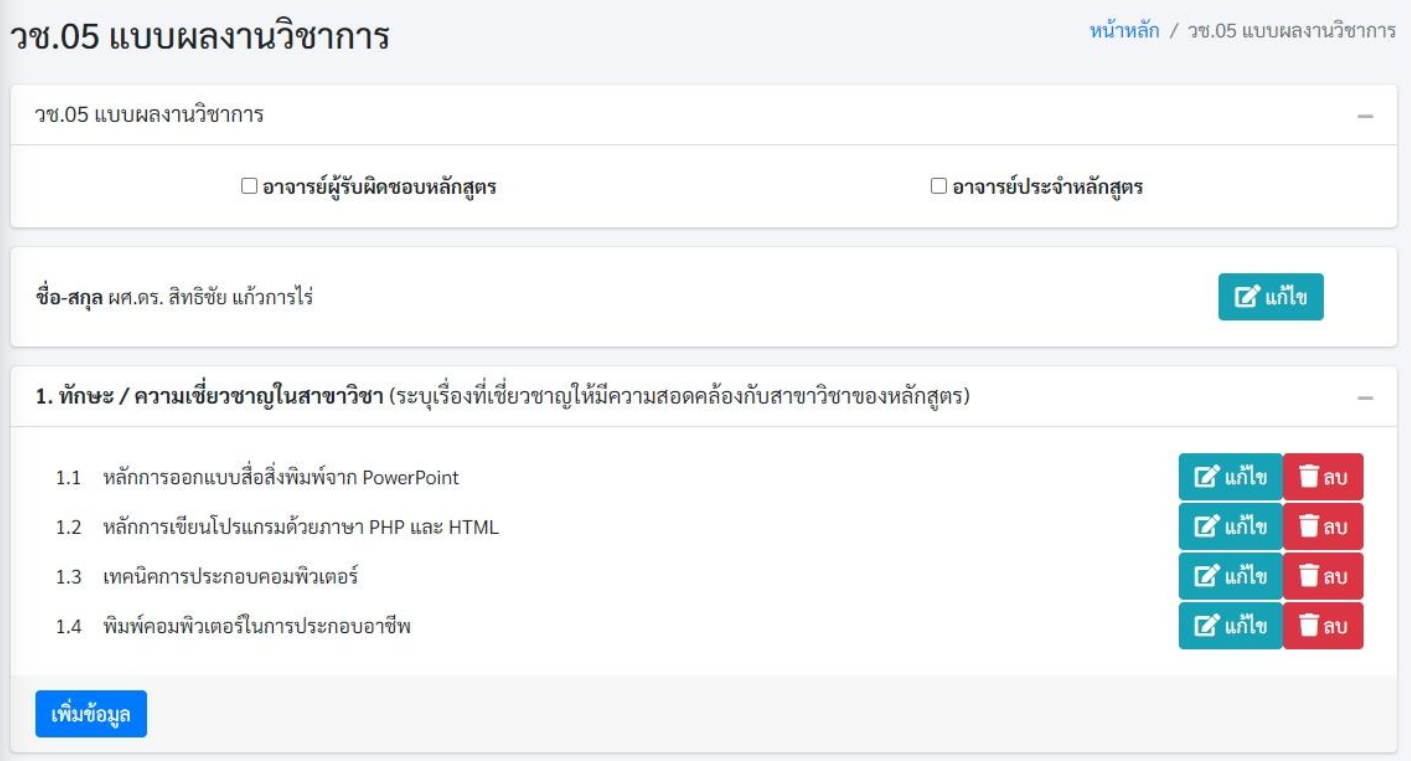

#### <span id="page-10-0"></span>**หน้า** ["วช.05 ผลงานทางวิชาการ"](#page-10-0)

#### 1.[เลือกประเภทอาจารย์](#page-11-0)

- 1.1 [เพิ่มหลักสูตรที่รับผิดชอบของ "อาจารย์ผู้รับผิดชอบหลักสูตร"](#page-11-1)
- 1.2 [เพิ่มหลักสูตรที่รับผิดชอบของ "อาจารย์ประจำหลักสูตร"](#page-12-0)
- 2.[ชื่อและตำแหน่งทางวิชาการ](#page-12-1)
- 3[.ข้อมูลทักษะ / ความเชี่ยวชาญในสาขาวิชา](#page-13-0)
- 4[.ประวัติการทำงาน](#page-13-1)
- 5[.ลักษณะการปฏิบัติหน้าที่อาจารย์ผู้สอน](#page-14-0)
- 6[.ผลงานทางวิชาการ](#page-15-0)
	- 6.1 [บทความทางวิชาการ](#page-16-0) / บทความวิจัย
	- 6.2 สิทธิบัตร (Patent) / อนุสิทธิบัตร ([Petty Patent\)](#page-17-0)
	- 6.3 [ผลงานแต่งหรือเรียบเรียง \(ตํารา / หนังสือ\)](#page-17-1)
	- 6.4 [ผลงานทางวิชาการอื่น ๆ \(งานสร้างสรรค์ประสบการณ์จากสถานประกอบการ ผลงานวิชาการรับใช้สังคม\)](#page-18-0)

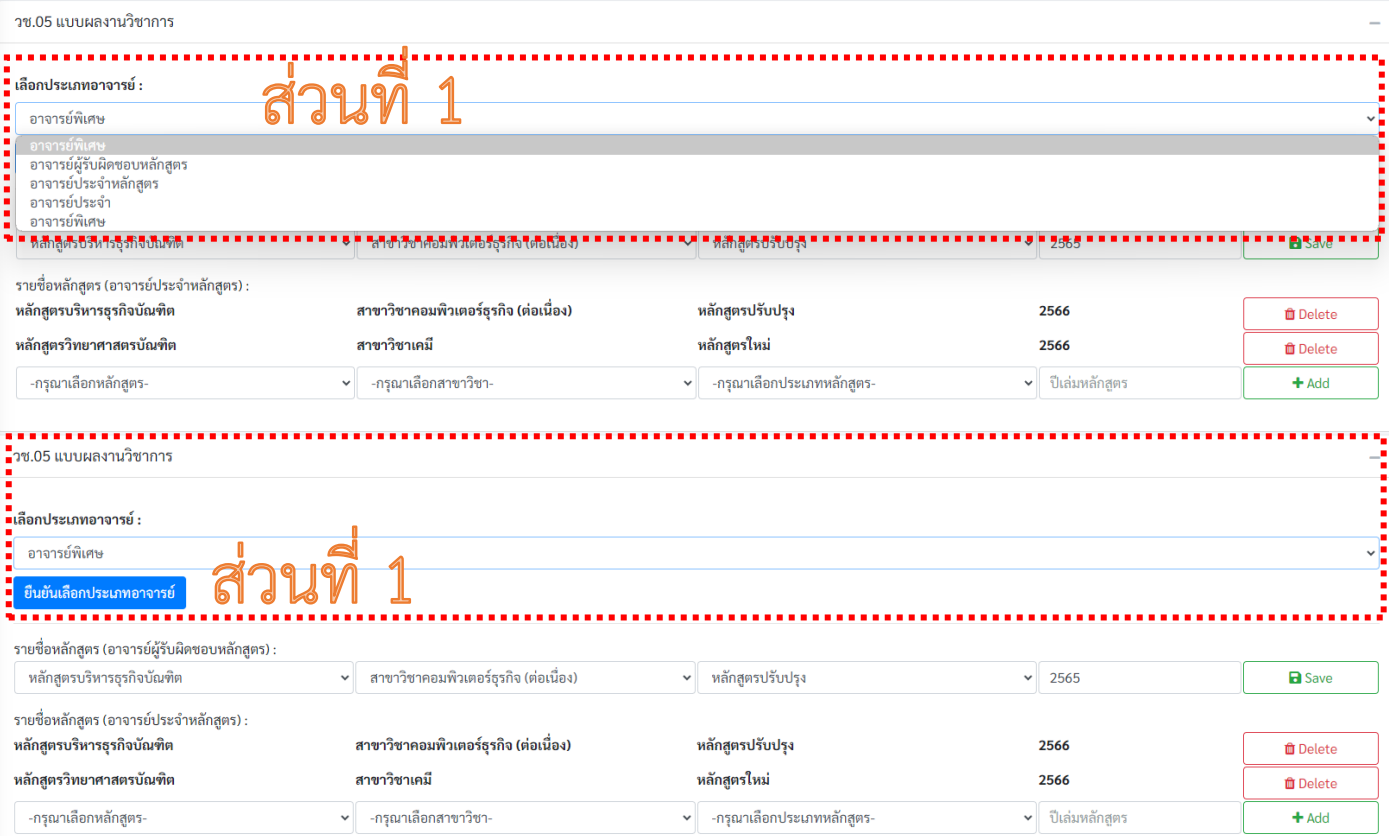

#### [ส่วนที่ 1 เลือกประเภทอาจารย์](#page-11-0)

### <span id="page-11-0"></span>ผู้ใช้งานเลือกประเภทอาจารย์ ของผู้ใช้งาน

- อาจารย์ผู้รับผิดชอบหลักสูตร
- อาจารย์ประจำหลักสูตร
- อาจารย์ประจำ
- อาจารย์พิเศษ

#### หลังจากเลือกประเภทอาจารย์แล้ว ให้กดยืนยันเลือกประเภทอาจารย์

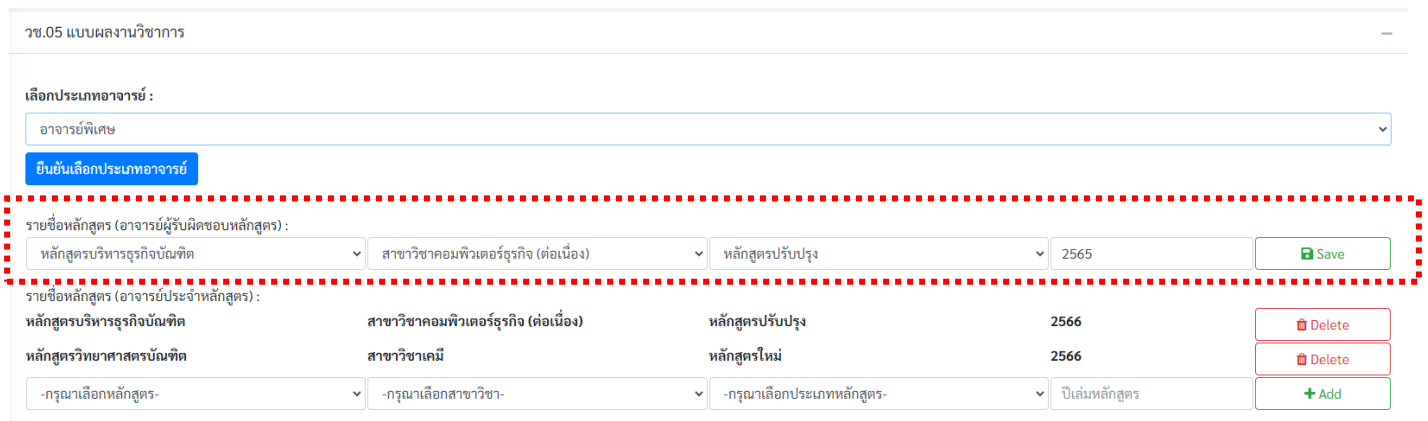

### <span id="page-11-1"></span>ส่วนที่ 1.1 [เพิ่มหลักสูตรที่รับผิดชอบของ "อาจารย์ผู้รับผิดชอบหลักสูตร"](#page-11-1)

ผู้ใช้งานเลือกหลักสูตรที่เป็นอาจารย์ผู้รับผิดชอบหลักสูตร

- หลักสูตร

- สาขาวิชา
- ประเภทหลักสูตร (หลักสูตรใหม่ / หลักสูตรปรับปรุง)
- ระบุปี พ.ศ. ของเล่มหลักสูตร

#### หลังจากเลือกแล้ว ให้กด "Save"

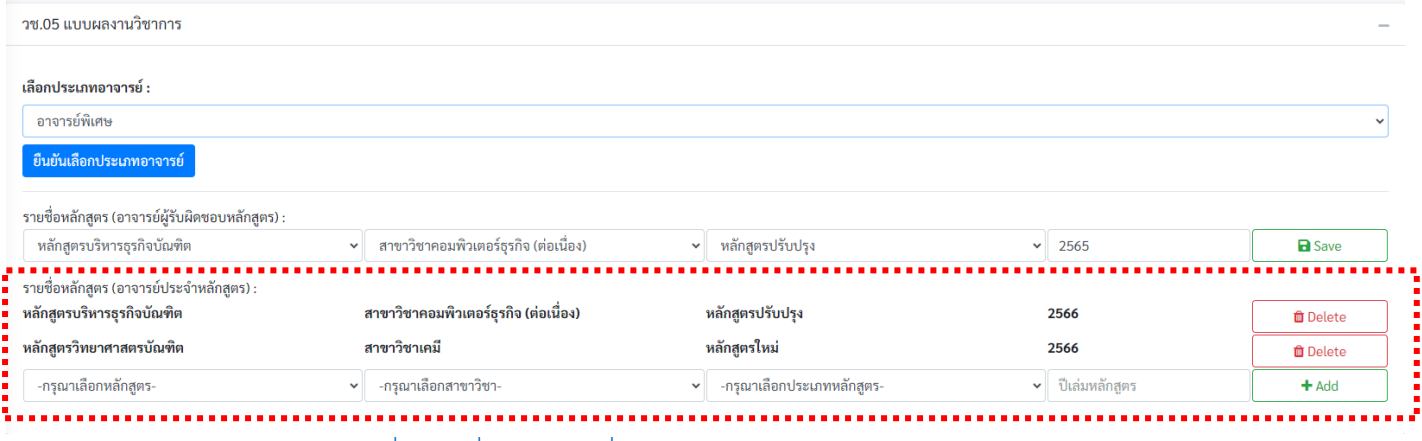

#### <span id="page-12-0"></span>ส่วนที่ 1.2 [เพิ่มหลักสูตรที่รับผิดชอบของ "อาจารย์ประจำหลักสูตร"](#page-12-0)

ผู้ใช้งานเลือกหลักสูตรที่เป็นอาจารย์อาจารย์ประจำหลักสูตร

- หลักสูตร
- สาขาวิชา
- ประเภทหลักสูตร (หลักสูตรใหม่ / หลักสูตรปรับปรุง)
- ระบุปี พ.ศ. ของเล่มหลักสูตร

หลังจากเลือกแล้ว ให้กด "Add"

หากผู้ใช้งานไม่ได้เป็นอาจารย์ประจำของหลักสูตรใดแล้ว ให้กด "Delete"

<span id="page-12-1"></span>ชื่อ-สกุล ผศ.ดร. สิทธิชัย แก้วการไร่ ■ แก้ไข [ส่วนที่ 2 ชื่อและตำแหน่งทางวิชาการ](#page-12-1) ข้อมูลชื่อและตำแหน่งทางวิชาการระบบจะดึงมาจาก <u>"ข้อมูลส่วนตัว"</u>

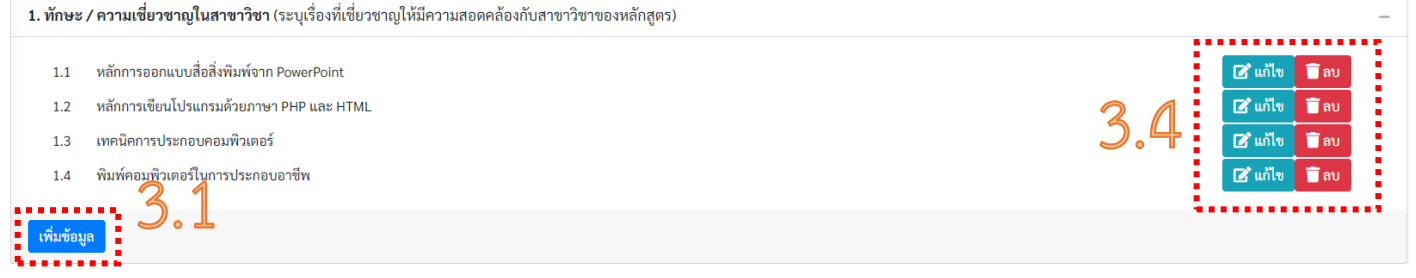

#### <u>[ส่วนที่ 3 ข้อมูลทักษะ / ความเชี่ยวชาญในสาขาวิชา](#page-13-0)</u>

<span id="page-13-0"></span>เพิ่มข้อมูลทักษะ / ความเชี่ยวชาญในสาขาวิชา 3 เพิ่มข้อมูลทักษะ Close

3.1 คลิกปุ่ม "เพิ่มข้อมูล"

3.2 กรอกข้อมูลทักษะ / ความเชี่ยวชาญในสาขาวิชา โดยให้ระบุเรื่องที่เชี่ยวชาญให้มีความสอดคล้องกับสาขาวิชา ของหลักสูตร

3.3 เมื่อกรอกข้อมูลเรียบร้อยแล้ว ให้กดปุ่ม **"เพิ่มข้อมูล ทักษะ"** ระบบจะทำการบันทึกข้อมูลให้

3.4 ระบบสามารถแก้ไข หรือลบข้อมูลทักษะ / ความ เชี่ยวชาญในสาขาวิชาได้

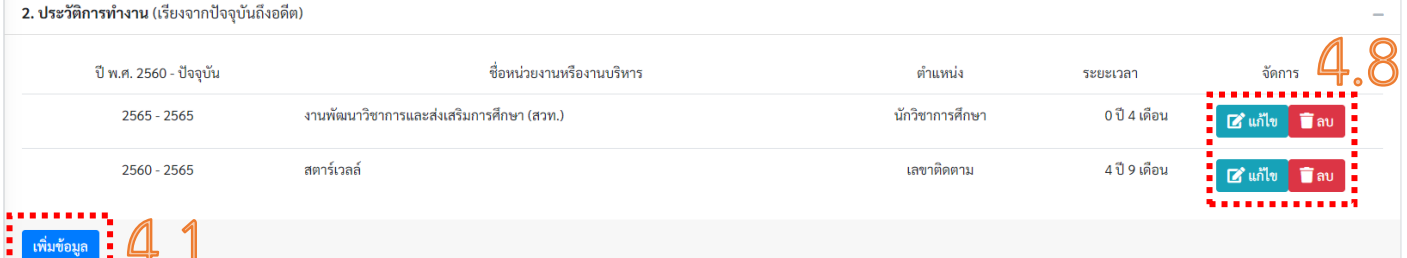

# <span id="page-13-1"></span>เพิ่มข้อมูลประวัติการทำงาน ชื่อหน่วยงาน และหรืองานบริหาร : ตำแหน่ง : วันที่เริ่มทำงาน : 4,4 วว/ดด/ปปปป □ วันที่สิ้นสุดการทำงาน : 4.5 วว/ดด/ปปปป  $\Box$ ระยะเวลาการทำงาน : xx ปี xx เดือน เพิ่มข้อมูลประวัติการทำงาน Close

### **[ส่วนที่ 4 ประวัติการทำงาน](#page-13-1) (เรียงจากปัจจุบันถึงอดีต)**

4.1 คลิกปุ่ม "เพิ่มข้อมูล"

- แล้วทำการบันทึกข้อมูลประวัติการทำงานดังนี้
- 4.2 ชื่อหน่วยงาน และหรืองานบริหาร
- 4.3 ตำแหน่ง
- 4.4 วันที่เริ่มทำงาน
- 4.5 วันที่สิ้นสุดการทำงาน
- 4.6 ระยะเวลาการทำงาน
- 4.7 เมื่อกรอกข้อมูลเรียบร้อยแล้วกดปุ่ม "เพิ่มข้อมูลประวัติ
- การทำงาน" ระบบจะทำการบันทึกข้อมูลให้
- 4.8 ระบบสามารถแก้ไข หรือลบข้อมูลประวัติการทำงานได้

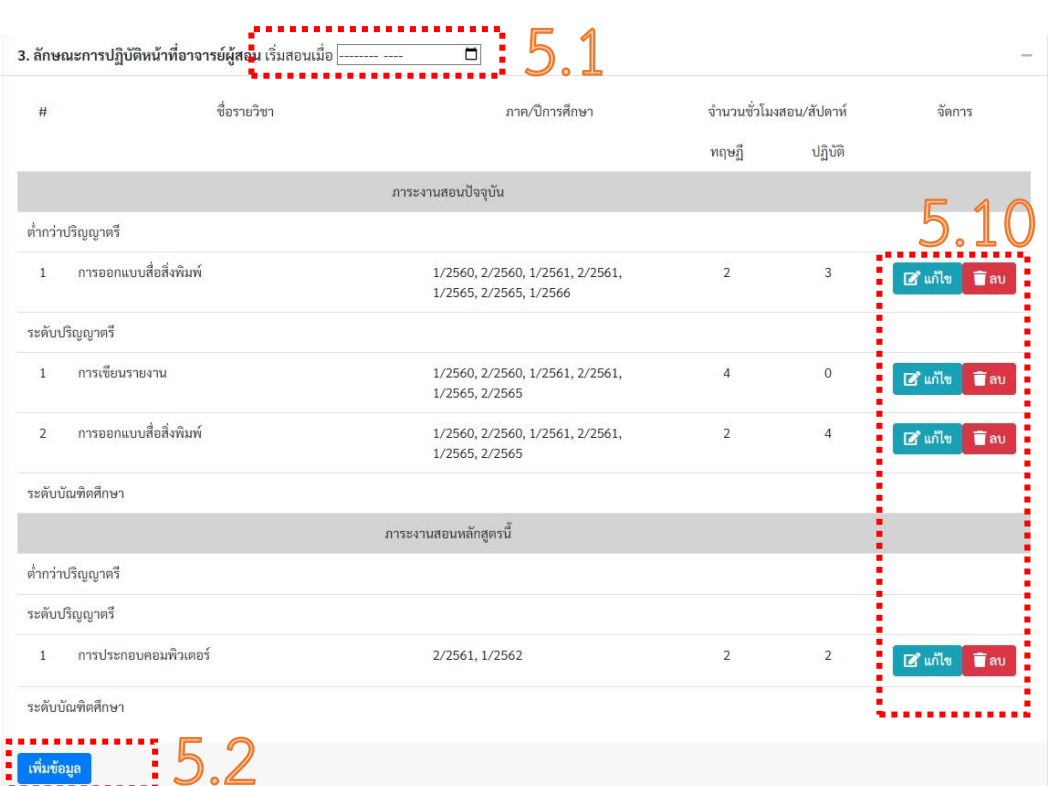

## **ส่วนที่ 5 [ลักษณะการปฏิบัติหน้าที่อาจารย์ผู้สอน](#page-14-0)**

# <span id="page-14-0"></span>ลักษณะการปฏิบัติหน้าที่อาจารย์ผู้สอน

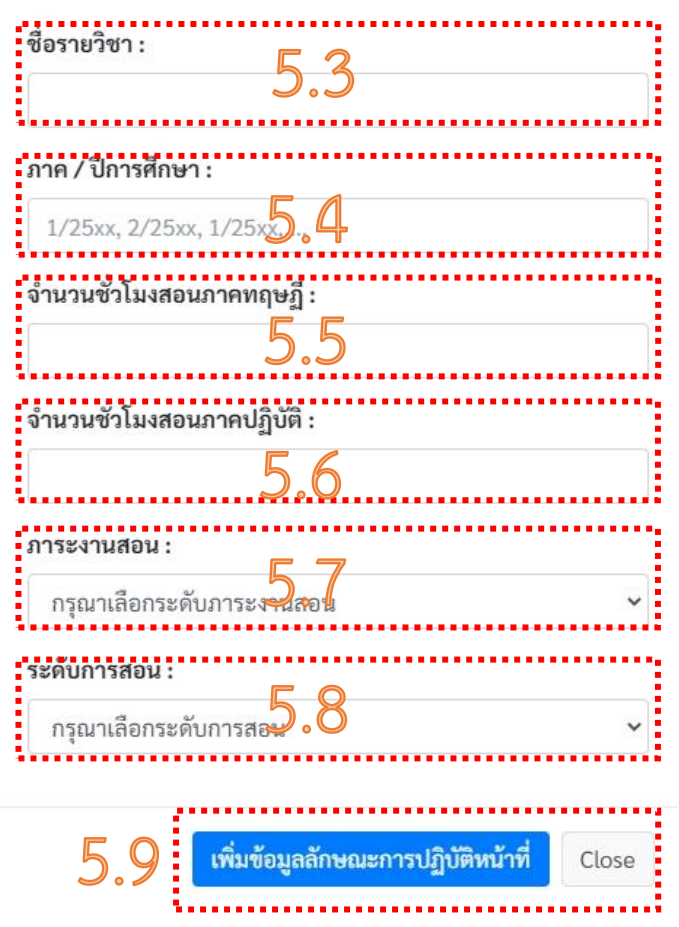

- 5.1 คลิกเลือกเดือนและปีที่เริ่มทำงานสอน
- 5.2 คลิกปุ่ม "เพิ่มข้อมูล"
- แล้วทำการบันทึกข้อมูลลักษณะการปฏิบัติหน้าที่อาจารย์

ผู้สอนดังนี้

- 5.3 ชื่อรายวิชา
- 5.4 ภาค/ปี การศึกษา
- 5.5 จำนวนชั่วโมงสอนภาคทฤษฏี
- 5.6 จำนวนชั่วโมงสอนภาคปฏิบัติ
- 5.7 ภาระงานสอน
- 5.8 ระดับการสอน

5.9 เมื่อกรอกข้อมูลเรียบร้อยแล้วกดปุ่ม "เพิ่มข้อมูล ลักษณะการปฏิบัติหน้าที่" ระบบจะทำการบันทึกข้อมูลให้ 5.10 ระบบสามารถแก้ไข หรือลบข้อมูลลักษณะการปฏิบัติ หน้าที่ได้

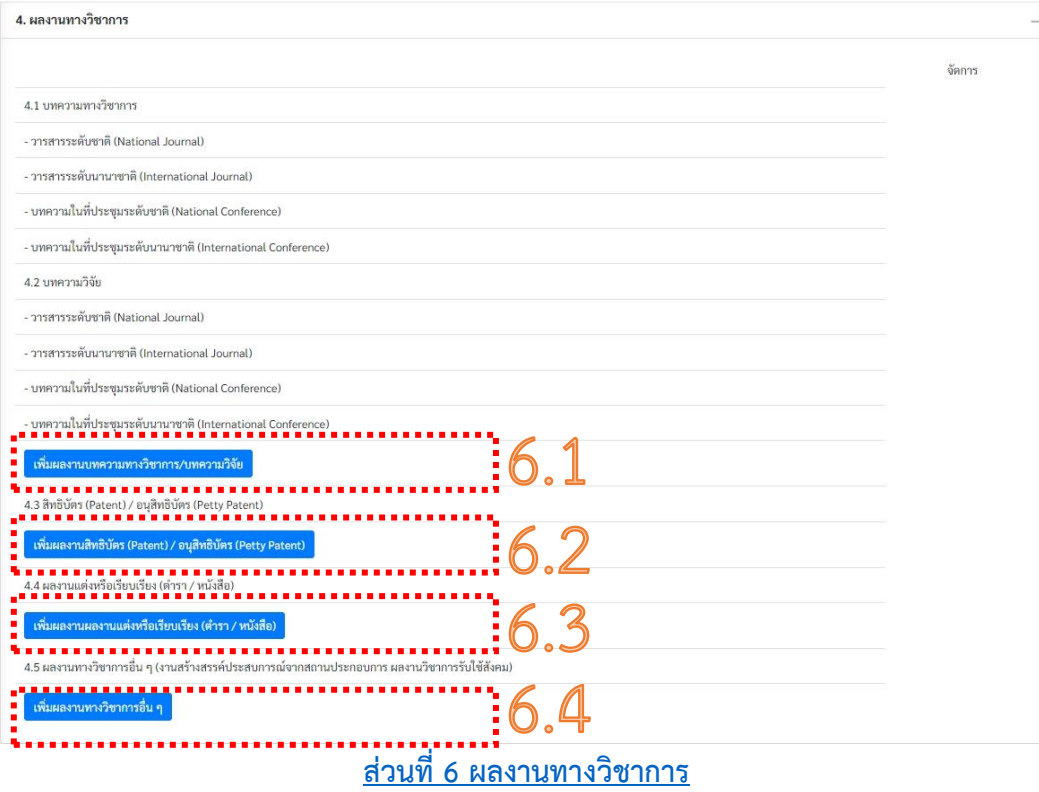

### <span id="page-15-0"></span>**ในส่วนที่ 6 แยกเป็น 4 ส่วนย่อยได้แก่**

- [6.1 บทความทางวิชาการ / บทความวิจัย](#page-16-0)
- 6.2 สิทธิบัตร (Patent) / อนุสิทธิบัตร ([Petty Patent\)](#page-17-0)
- [6.3 ผลงานแต่งหรือเรียบเรียง \(ตํารา / หนังสือ\)](#page-17-1)

[6.4 ผลงานทางวิชาการอื่น ๆ \(งานสร้างสรรค์ประสบการณ์จากสถานประกอบการ ผลงานวิชาการรับใช้สังคม\)](#page-18-0)

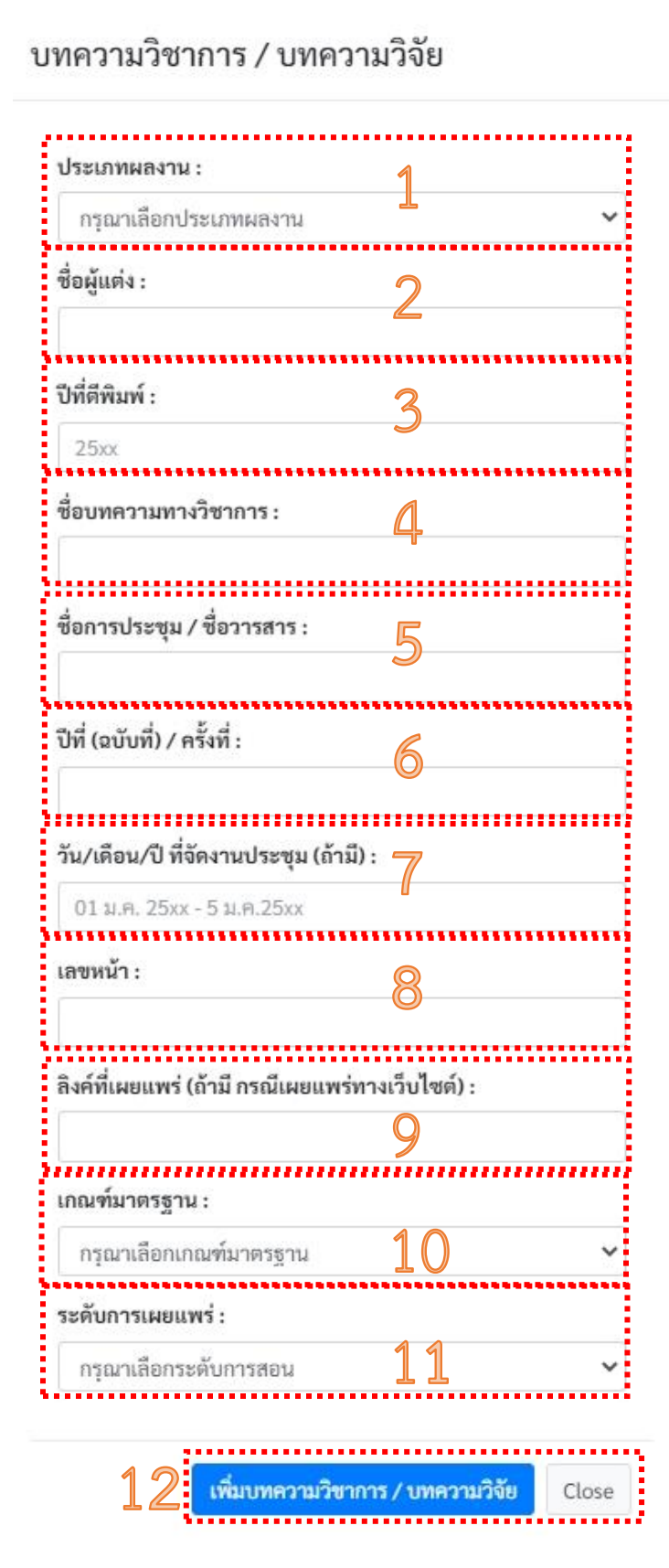

6.1 [บทความทางวิชาการ / บทความวิจัย](#page-16-0)

<span id="page-16-0"></span>6.1 คลิกปุ่ม "เพิ่มผลงานบทความวิชาการ / บทความวิจัย" - แล้วทำการกรอกข้อมูลบทความทางวิชาการ / บทความ วิจัย ดังนี้ 1.เลือกประเภทผลงาน : 2.กรอกชื่อผู้แต่ง : 3.กรอกปีที่ตีพิมพ์ : 4.กรอกชื่อบทความทางวิชาการ : 5.กรอกชื่อการประชุม / ชื่อวารสาร : 6.กรอก ปีที่ (ฉบับที่) / ครั้งที่ : 7.กรอก วัน/เดือน/ปี ที่จัดงานประชุม (ถ้ามี) : 8.กรอกเลขหน้า : 9.กรอกลิงค์ที่เผยแพร่ (ถ้ามี กรณีเผยแพร่ทางเว็บไซต์) : 10.เลือกเกณฑ์มาตรฐาน : 11.ระดับการเผยแพร่ : 12.เมื่อกรอกข้อมูลเรียบร้อยแล้วกดปุ่ม "เพิ่มบทความ วิชาการ/บทความวิจัย" ระบบจะทำการบันทึกข้อมูลให้ - ระบบสามารถแก้ไข หรือลบข้อมูลบทความวิชาการ/ บทความวิจัยได้

### สิทธิบัตร (Patent) / อนุสิทธิบัตร (Petty Patent)

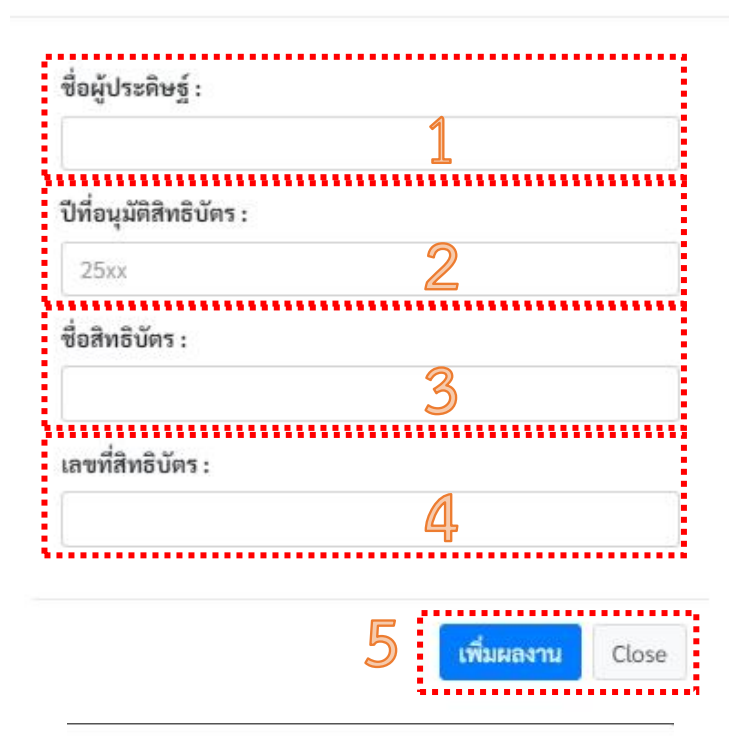

ผลงานแต่งหรือเรียบเรียง (ตำรา / หนังสือ)

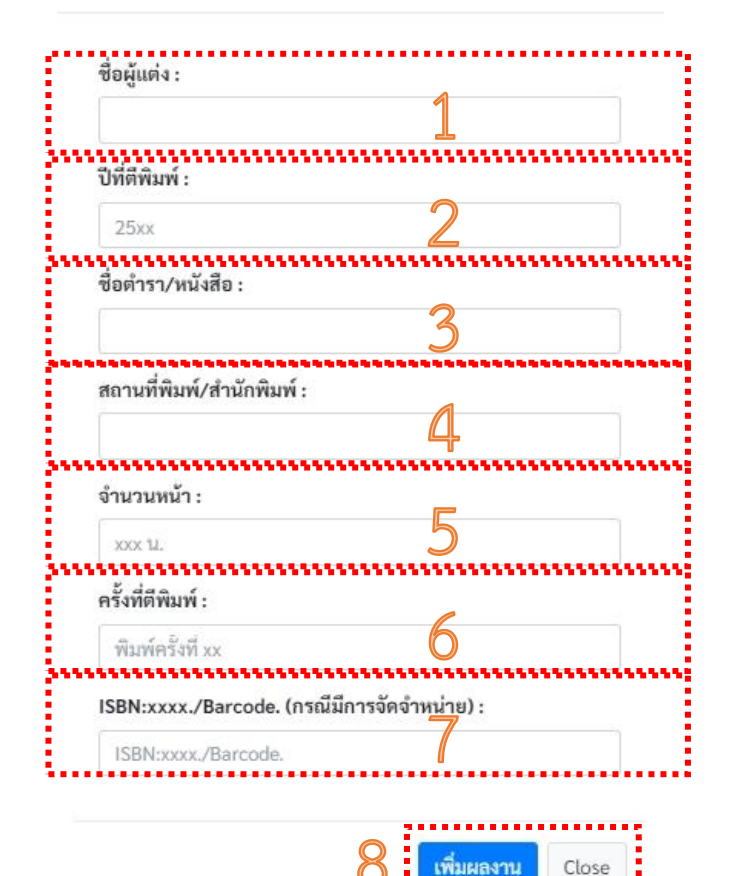

<span id="page-17-0"></span>6.2 สิทธิบัตร (Patent) / อนุสิทธิบัตร ([Petty Patent\)](#page-17-0) 6.2 คลิกปุ่ม "เพิ่มผลงานสิทธิบัตร (Patent) / อนุสิทธิบัตร (Petty Patent)" - แล้วทำการกรอกข้อมูลสิทธิบัตร (Patent) / อนุสิทธิบัตร (Petty Patent) ดังนี้ 1.กรอกชื่อผู้ประดิษฐ์: 2.กรอกปีที่อนุมัติสิทธิบัตร : 3.กรอกชื่อสิทธิบัตร :  $4.$ กรอกเลขที่สิทธิบัตร : 5.เมื่อกรอกข้อมูลเรียบร้อยแล้วกดปุ่ม "เพิ่มผลงาน" ระบบ จะทำการบันทึกข้อมูลให้ - ระบบสามารถแก้ไข หรือลบข้อมูลสิทธิบัตร/อนุสิทธิบัตร ได้

#### [6.3 ผลงานแต่งหรือเรียบเรียง \(ตํารา / หนังสือ\)](#page-17-1)

<span id="page-17-1"></span>6.3 คลิกปุ่ม "เพิ่มผลงานแต่งหรือเรียบเรียง (ตํารา / หนังสือ)"

- แล้วทำการกรอกข้อมูลผลงานแต่งหรือเรียบเรียง (ตํารา / หนังสือ) ดังนี้

1.กรอกชื่อผู้แต่ง :

2.กรอกปีที่ตีพิมพ์ :

3.กรอกชื่อตำรา/หนังสือ :

4.กรอกสถานที่พิมพ์/สำนักพิมพ์ :

5.กรอกจำนวนหน้า :

6.กรอกครั้งที่ตีพิมพ์ :

7.กรอก ISBN:xxxx./Barcode. (กรณีมีการจัดจำหน่าย) :

8.เมื่อกรอกข้อมูลเรียบร้อยแล้วกดปุ่ม "เพิ่มผลงาน" ระบบ จะทำการบันทึกข้อมูลให้

- ระบบสามารถแก้ไข หรือลบข้อมูลผลงานแต่งหรือเรียบ เรียง (ตํารา / หนังสือ) ได้

# ผลงานทางวิชาการอื่น ๆ

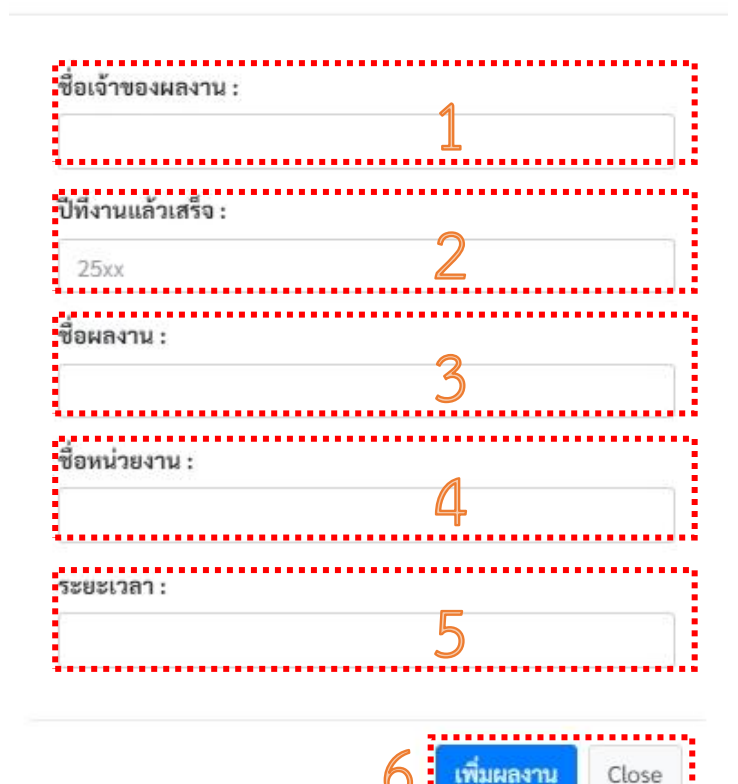

<span id="page-18-0"></span>[6.4 ผลงานทางวิชาการอื่น ๆ \(งานสร้างสรรค์ประสบการณ์](#page-18-0) [จากสถานประกอบการ ผลงานวิชาการรับใช้สังคม\)](#page-18-0) 6.4 คลิกปุ่ม "เพิ่มผลงานทางวิชาการอื่นๆ" - แล้วทำการกรอกข้อมูลผลงานทางวิชาการอื่นๆ ดังนี้ 1.กรอกชื่อเจ้าของผลงาน : 2.กรอกปีที่งานแล้วเสร็จ : 3.กรอกชื่อผลงาน : 4.กรอกชื่อหน่วยงาน : 5.กรอกระยะเวลา : 6.เมื่อกรอกข้อมูลเรียบร้อยแล้วกดปุ่ม "เพิ่มผลงาน" ระบบ จะทำการบันทึกข้อมูลให้ - ระบบสามารถแก้ไข หรือลบข้อมูลผลงานทางวิชาการอื่นๆ

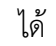

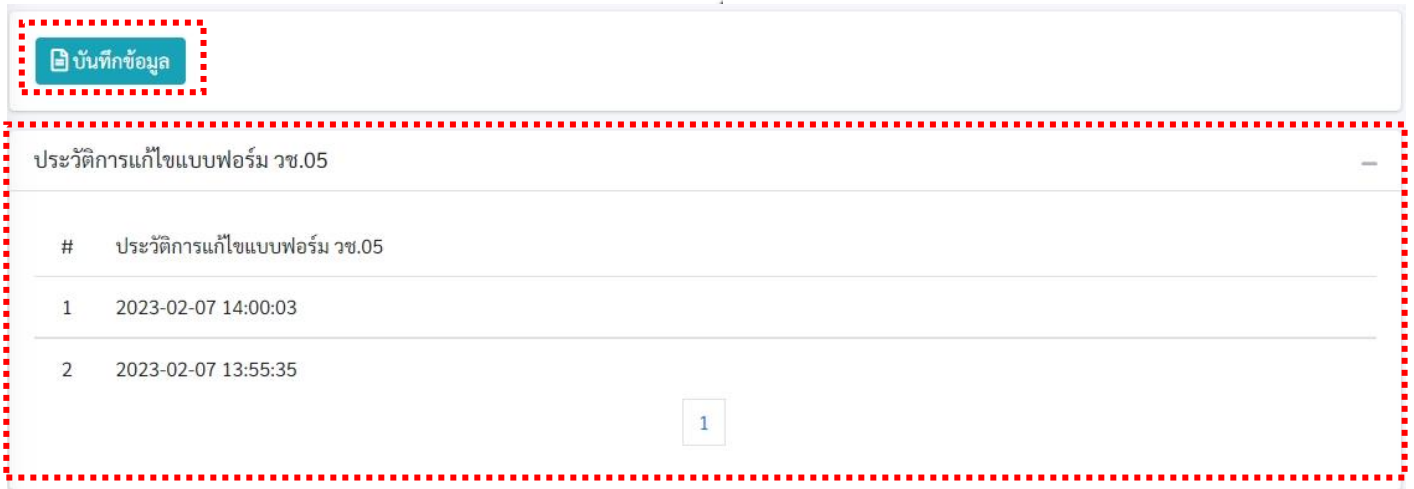

- เมื่อตรวจสอบข้อมูลแล้ว คลิก "บันทึกข้อมูล" ระบบจะพาไปยังหน้า <u>["รีวิวเอกสารก่อนพิมพ์"](#page-19-0)</u>
- และด้านล่างจะแสดงวันที่และเวลาเป็นประวัติการแก้ไขแบบฟอร์ม วช.05

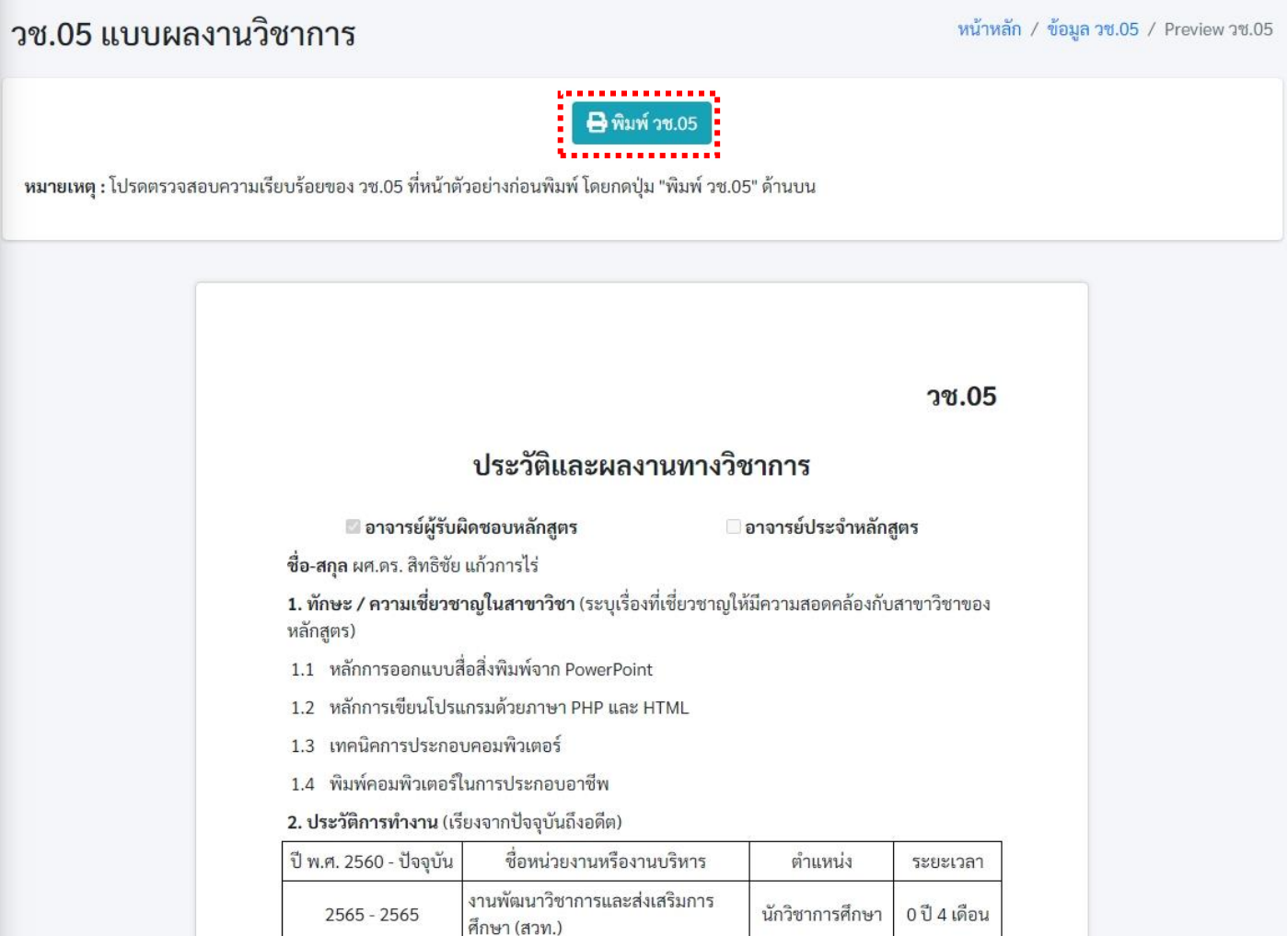

<span id="page-19-0"></span>หน้า <u>"รีวิวเอกสารก่อนพิมพ์"</u>

- หลังจากคลิก "บันทึกข้อมูล" ระบบจะแสดงหน้ารีวิวเอกสารก่อนพิมพ์
- หากผู้ใช้งานตรวจสอบถูกต้องแล้วคลิก "พิมพ์ วช.05"
- ระบบจะสร้างไฟล์เอกสา[รผลงานวิชาการ \(วช.05\) ในรูปแบบ](#page-20-1) PDF ให้
- สามารถสั่งพิมพ์ หรือ เซฟไฟล์ได้

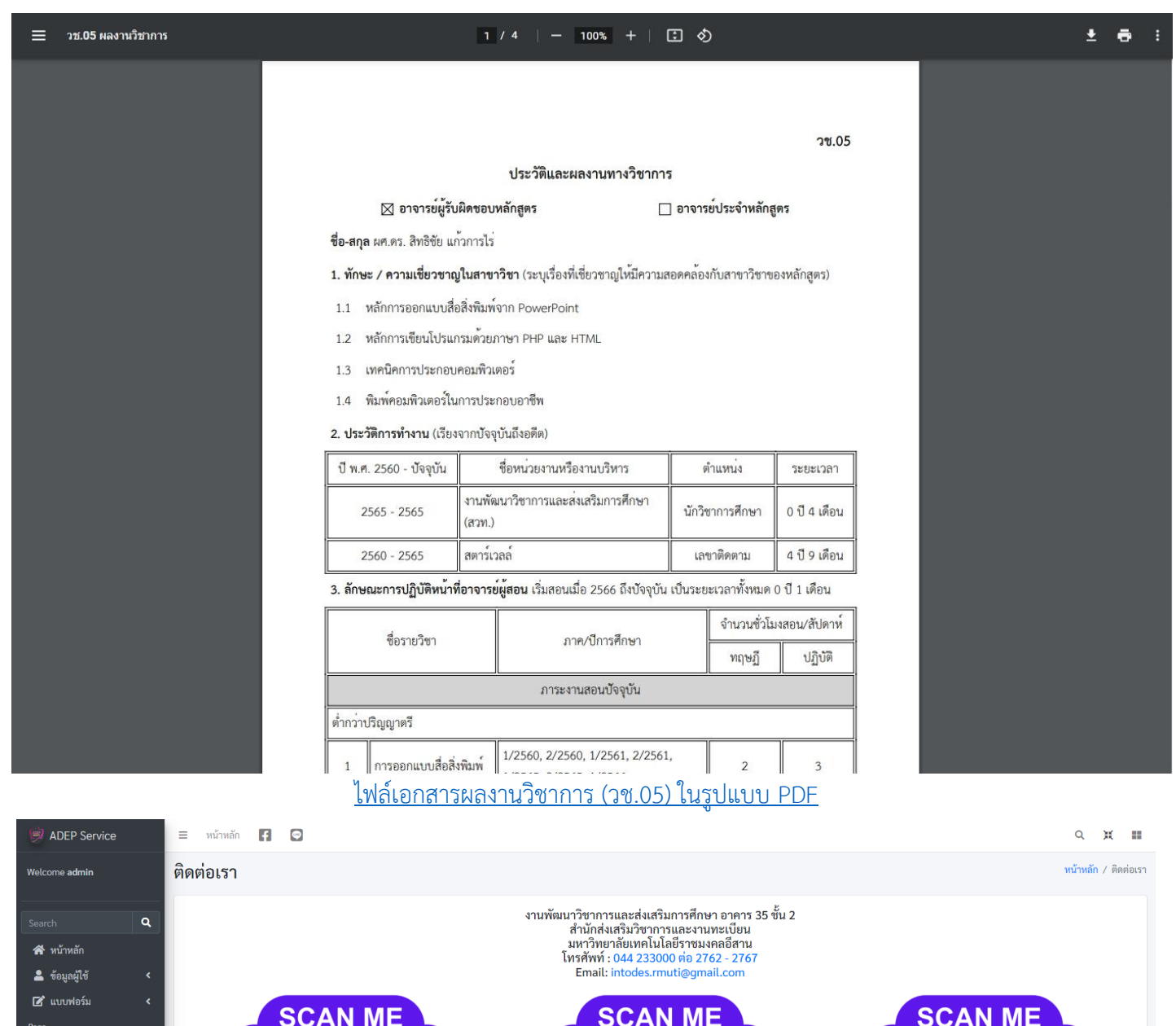

<span id="page-20-1"></span>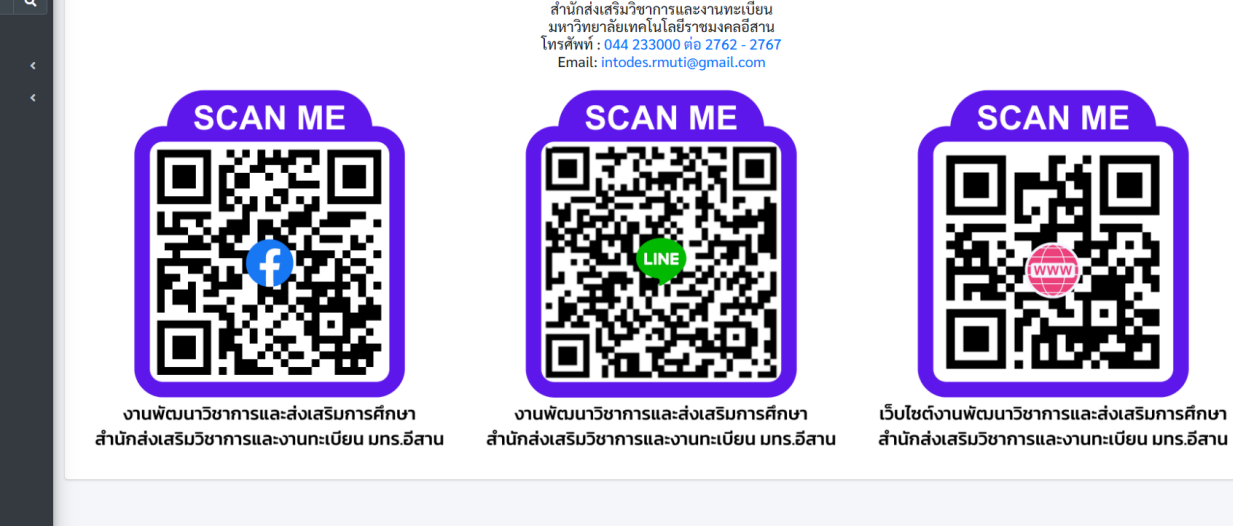

⊠ ติด เต่อเรา  $\boldsymbol{a}$  annumming ■ คู่มือการใช้งาน ออกจากระบบ

เวิชาการและส่งเสริมการศึกษา

มหาวิทยาลัยเทคโนโลยีราชมงคลอีสาน

#### <span id="page-20-0"></span>**[หน้าติดต่อเรา](#page-20-0) แสดงช่องทางการติดต่อ งานพัฒนาวิชาการและส่งเสริมการศึกษา**

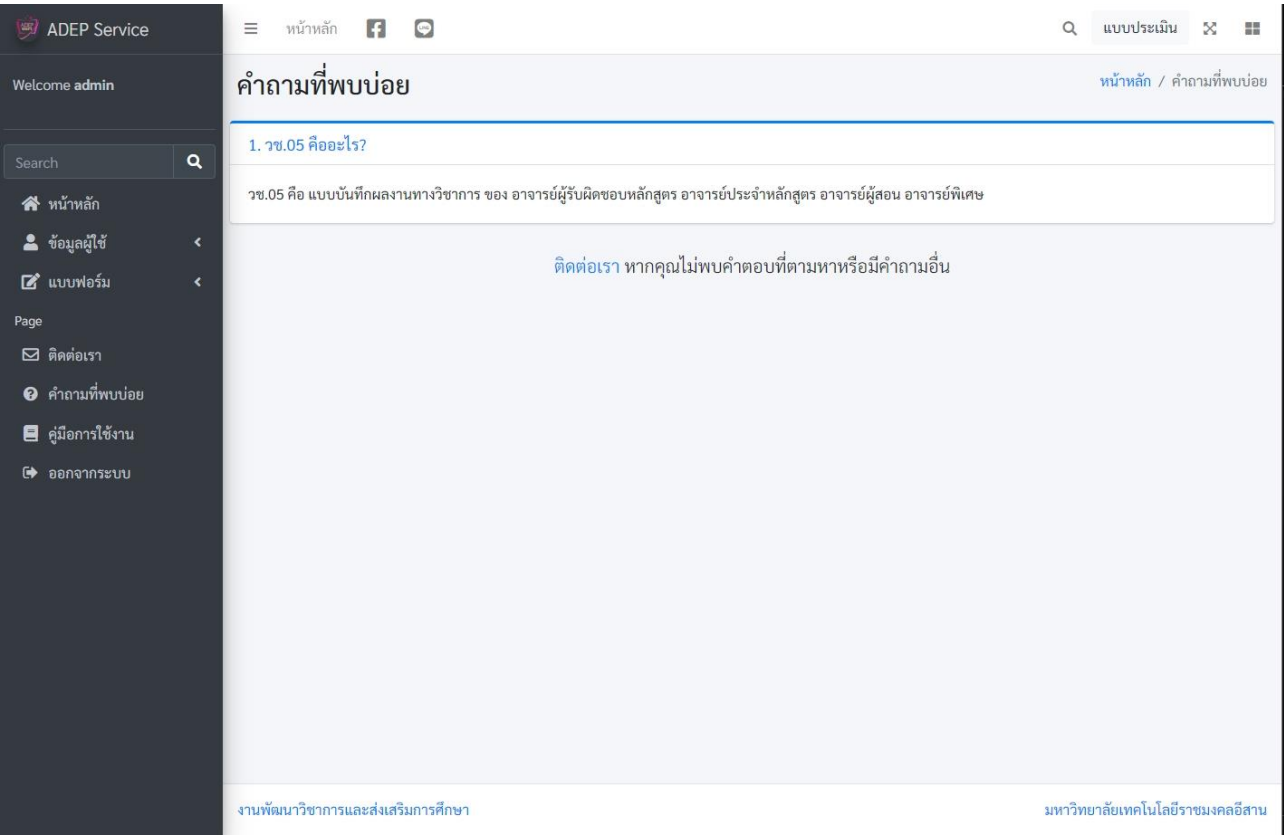

# **[หน้าคำถามที่พบบ่อย](#page-21-0)**

เป็นหน้าที่รวมรวมคำถามและข้อสงสัยไว้ให้ (อยู่ในขั้นตอนการรวบรวมคำถามและพัฒนาต่อ)

<span id="page-21-0"></span>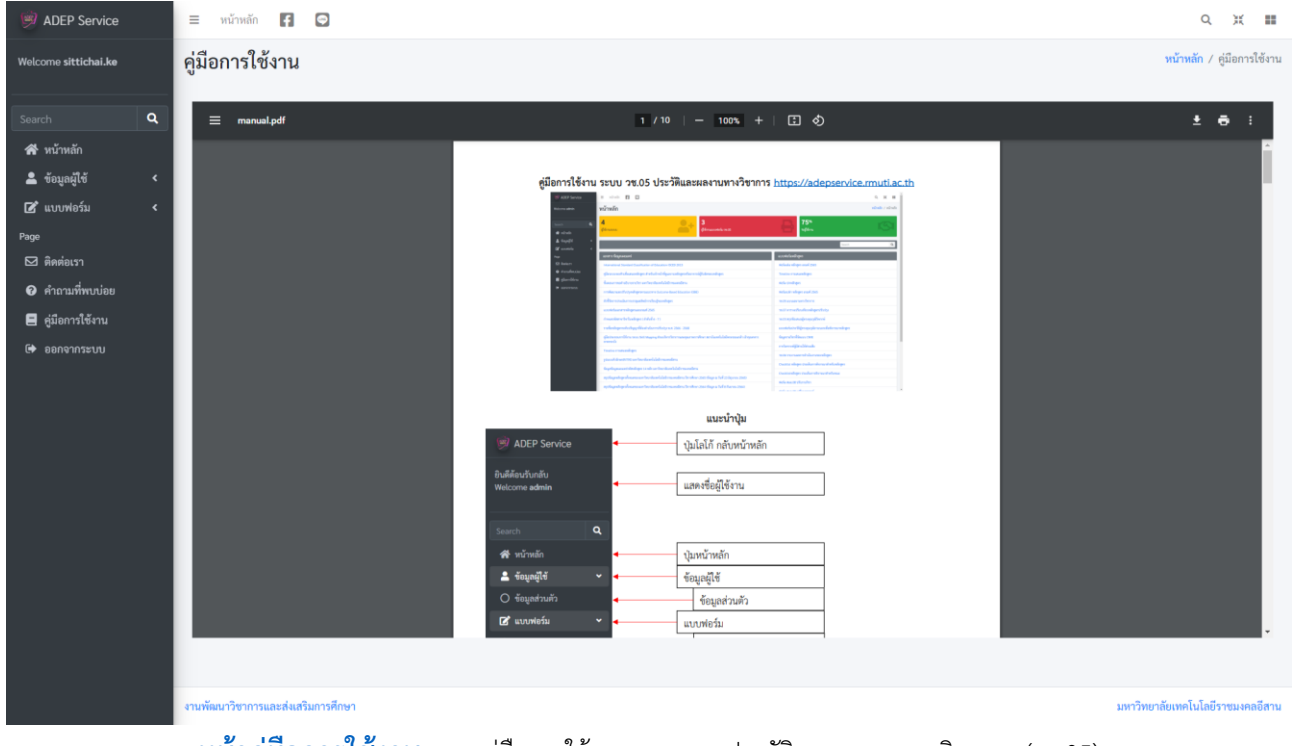

<span id="page-21-1"></span>**[หน้าคู่มือการใช้งาน](#page-21-1)** แสดงคู่มือการใช้งานของระบบประวัติและผลงานทางวิชาการ (วช.05)